# ERAVE Certifying Hospice RN Training

## Hospice RN Guide to Electronic Death Certificate Filing

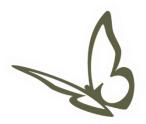

#### **Table of Contents**

| 1 | Acc                                  | essing a Death Record from the Open Cases Queue    | 4 |
|---|--------------------------------------|----------------------------------------------------|---|
|   | Creating & Completing a Death Record |                                                    |   |
|   |                                      | Tab 12 Case Actions – How to Assign a Funeral Home |   |
|   | 2.2                                  | Understanding the ERAVE Warning Screen             |   |
|   | 2.3                                  | How to Certify the Medical Information Section     |   |
| 3 |                                      | w to Un-Certify a Death Record                     |   |
|   |                                      | w to Amend a Death Record                          |   |

#### Created by: Arkansas Department of Health

Created for: Authorized Certifying Hospice Registered Nurses

This guide is intended for use by authorized Certifying Hospice Registered Nurses Only

#### 1 Accessing a Death Record from the Open Cases Queue

**Step 1.** From the Main Menu click "View Queues" to display the To Do Queues.

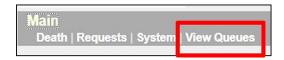

**Step 2.** Locate the decedents' name in the Open Case queue and click the word "Process".

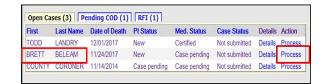

**Step 3.** Record opens at Tab 1 Decedent. Click "Tab 8 Actual Date/Pronounce/Contact."

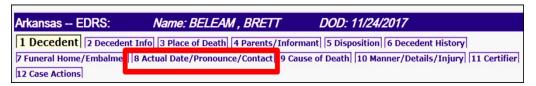

Message from webpage

Since the case is signed, no changes are allowed to the personal information sections. You must first un-sign if changes are required. . Click OK to continue to the next field, click CANCEL if you would like to correct your entry.

Note: when you click Tab 8, you may see these two pop-ups. Click "OK" on one or both of these messages, then click Tab 8 again.

Message from webpage 

Please verify the date and time of death and attending physician information that has been previously entered by the funeral home director or the hospital that initiated the case. Date and time can be changed on screen 8. Click OK to continue to the next field, click CANCEL if you would like to correct your entry.

#### 2 Creating & Completing a Death Record

Certifying Hospice Nurses will have to ability to create, complete and certify a Death Case Electronically. When completing a death case electronically, the Certifying Hospice RN is only responsible for and should only complete the medical information on tabs 8-11.

**Step 1.** From the Main Menu click "Death."

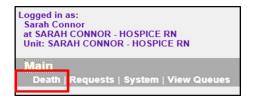

**Step 2.** Next click "Create Case." (Start Case Information Screen appears)

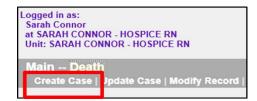

#### Step 3. Start Case Information Screen

- a. On the Start Case Information screen enter:
  - i. Decedents First and last name
  - ii. Decedents gender
  - iii. Date of Death
  - iv. Date of Birth
  - v. County of Death

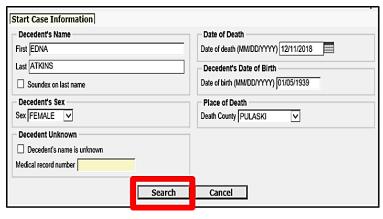

Then click the **SEARCH** Button (Record List Screen Appears)

**Step 4.** Record List displays and should show 0 Records Found. Click the "Create New Case" button.

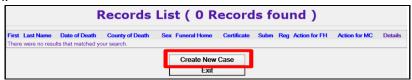

**Step 5.** Record opens at Tab 1 Decedent. Click "Tab 8 Actual Date/Pronounce/Contact" to start entering the Medical Information.

| Arkansas EDRS:                                                                                   | Name: ATKINS , EDNA                 | DOD: 12/11/2018                                      |  |  |
|--------------------------------------------------------------------------------------------------|-------------------------------------|------------------------------------------------------|--|--|
| 1 Decedent 2 Decedent Info 3 Place of Death 4 Parents/Informant 5 Disposition 6 Decedent History |                                     |                                                      |  |  |
| 7 Funeral Home/Embalmer                                                                          | 8 Actual Date/Pronounce/Contact 9 C | Cause of Death 10 Manner/Details/Injury 11 Certifier |  |  |
| 12 Case Actions                                                                                  |                                     |                                                      |  |  |

Step 6. Tab 8 Actual Date/Pronounce/Contact

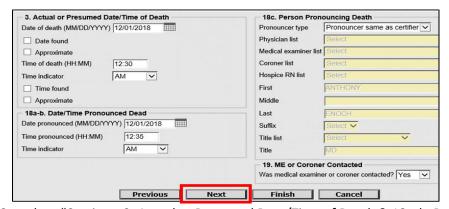

Complete "Sections; 3. Actual or Presumed Date/Time of Death & 18a-b. Date/Time Pronounced Dead."

Section 18c. Person Pronouncing Death

- a. Select one of the following from the "Pronouncer Type" dropdown menu:
  - i. Select "Pronouncer Same as Certifier" if you are Pronouncing and Certifying
  - ii. Select "Physician" if a physician pronounced, then select that physicians' name from the Physician List.
  - iii. Select "Hospice RN" if another Hospice Nurse pronounced, then select that nurses' name from the Hospice RN list.
  - Select "Medical Examiner" if a Medical Examiner pronounced, then select the ME from the Medical Examiner list.
  - v. Select "Coroner" if a Coroner pronounced, then select the Coroners' name from the Coroner list.

Section 19. ME or Coroner Contacted – Select "Yes" or "No"

Click the **NEXT** button

**Note:** If a pronouncer's name is not in either of the dropdown Lists, enter the name into the name fields and select their title from the Title list.

#### Step 7. Tab 9 Cause of Death

- a. Enter the Immediate Cause on line "a"
- b. Enter the Approximate Interval for line "a"
- c. If necessary, list all Underlying Causes on lines b, c and d.

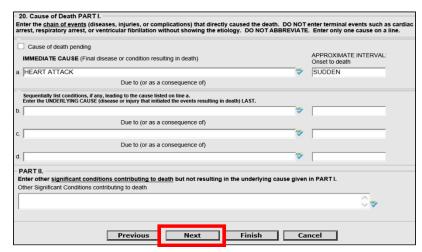

Part II

Enter any other significant conditions that contributed to death.

Click the **NEXT** button.

#### Step 8. Tab 10 Manner/Details/Injury

- 21. Autopsy Select "Yes" or "No" from the dropdown menu. If "Yes", answer "Were autopsy finding available..."
- 22. Manner of Death Select either: Natural, Accident, Suicide, Homicide, Pending Investigation, Could not be determined or Execution.
- 23-24. Death Details Did tobacco contribute select "Yes" or "No."

**Note:** answer pregnancy question only if female decedent

Complete Sections 25a-d thru 25f if manner of death was an Accident, Suicide or Homicide. If necessary, complete section 25g.

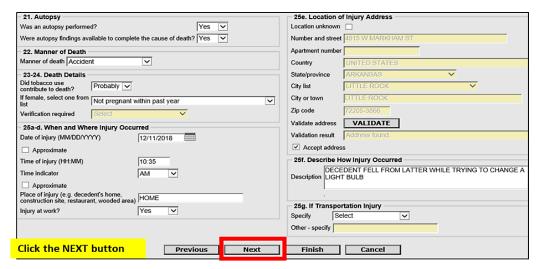

#### Step 9. Tab 11 Certifier.

a. Select "Hospice Registered Nurse" from the Certifier Designation dropdown menu.

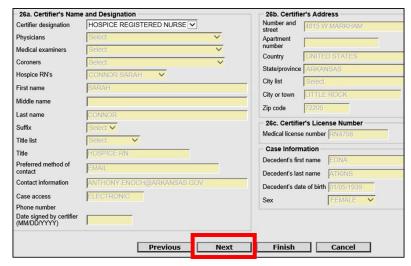

Click the **NEXT** button

#### 2.1 Tab 12 Case Actions – How to Assign a Funeral Home

**Note:** Do not assign a Medical Certifier to the death case.

- a. In the section entitled Assign/Transfer/Notify **Funeral Home** select "Assign Funeral Home to Case" from the Action dropdown menu. From the Responsible Funeral Home dropdown menu select the funeral home responsible for the death case.
- b. If the Funeral Home is not yet known, select "Not Listed Drop to Paper." Click the **FINISH** button.

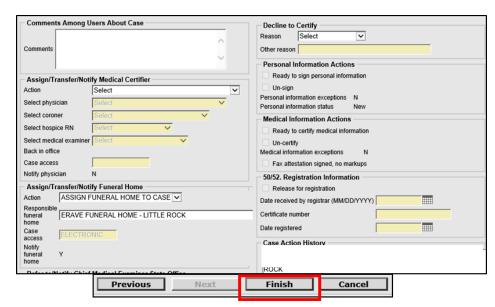

#### 2.2 Understanding the ERAVE Warning Screen

#### **ERAVE Warning**

All Medical Exceptions should be reviewed Fix following: The "Cause of Death Edit Check" will not prevent you from signing off on a death Case.

All Medical Exceptions should be reviewed Fix following:

Cause of Death edit check

Field Group Description: An edit check on a cause of death entry is left unresolved.

#### Required to Submit to State. Fix all the following:

This message is simply a reminder that the Medical Information Section has not been Certified or Signed off on by the physician. This exception will disappear once the Medical Section has been certified.

Required to Submit to State. Fix all the following:

Personal Information Section

Field Group Description: Must be signed or dropped to paper.

Medical Information Section

Field Group Description: Must be certified or dropped to paper.

The following information must be entered to complete the medical information section. Fix all the following: Items in this section are either incomplete fields and/or unanswered medical questions. These items must be completed before the Hospice Nurse can sign off on the death case. Click on any of the blue messages to return to that area of the record to make your correction. When all of the issues are resolved in the section, the Hospice Nurse will be allowed to certify the death record.

The following information must be entered to complete the medical information section. Fix all the following:

Was medical examiner or coroner contacted must be answered

Field Group Description: Was medical examiner or coroner contacted must be answered.

Coroner must be contacted

**Field Group Description:** Age is under 18, cause is not natural, death was not in a facility, or the cause of death includes a keyword that indicates a coroner should be contacted. On screen 8 the field labeled "Was medical examiner or coroner contacted?" should indicate that the coroner was informed about the case.

Scroll to the bottom of the ERAVE Warning Screen and click the Save (as pending) button.

#### 2.3 How to Certify the Medical Information Section

### Successful Transaction Your transaction has been saved successfully.

**Step 1.** On the Successful Transaction screen click the "Case Ready to Certify" button.

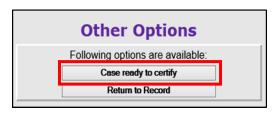

**Step 2.** Click the "Certify Case" button.

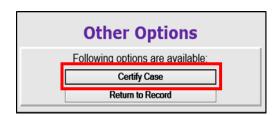

**Step 3.** On the Medical Certification-Confirm screen click the "Continue" button.

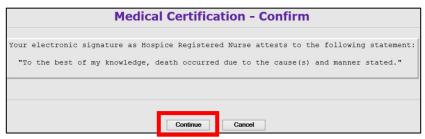

Step 4. On the Certify Death Case-Confirm screen click the "Continue" button.

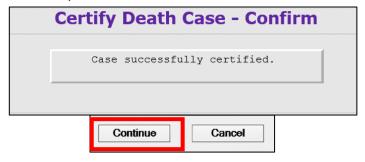

Your Death Case is now certified. On the Successful Transaction Screen click the Main Menu button to return to the ERAVE Main Screen.

#### 3 How to Un-Certify a Death Record

A Certifying Hospice Registered Nurse will have the ability to Un-Certify a death case if changes need to be made to the Medical Information.

**Step 1.** From the ERAVE Main Menu click "View Queues."

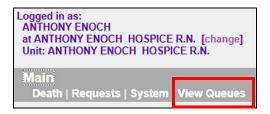

**Step 2.** Locate the decedent's name in the Open Cases Queue and click "Process"

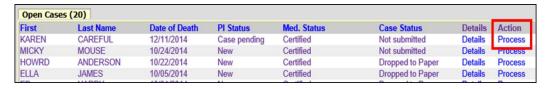

Step 3. Record opens and defaults to Tab 1 Decedent. Click tab 12 Case Actions

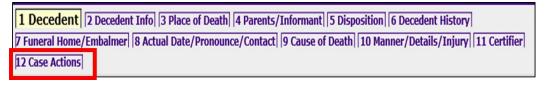

If one or more Pop ups appear click the "OK" button on the pop up and then click Tab 12 Case Actions again.

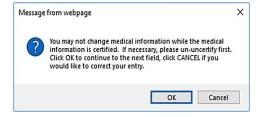

**Step 4.** On Tab 12 Case Actions locate the Medical Information Actions section and click the Un-certify Checkbox.

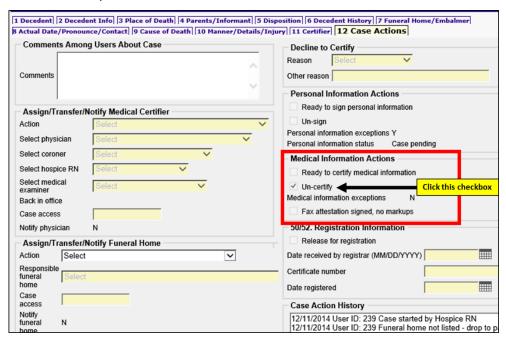

**Step 5.**Click the **FINISH** button.

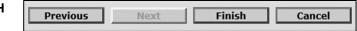

- **Step 6.** On the ERAVE Warning Screen click the "Save (as Pending)" button.
- **Step 7.** On the Successful Transaction screen click the "Return to Record" button.

The Hospice Nurse can only modify the information on Tabs 8-11. The Funeral Home is responsible for information on Tabs 1-7.

For gender, date of birth and First and/or Last name discrepancies, change the information on Tab 11 Certifier in the Case Information Section.

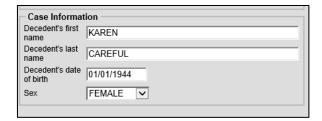

Once the necessary changes have been made click the **FINISH** button, if there are no exceptions click Save as pending and re-certify the death case.

#### 4 How to Amend a Death Record

The Amend Record function can only be used on Death Records that are registered.

**Step 1.** From the ERAVE Main Menu click "Death."

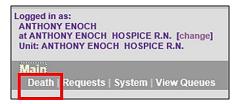

Step 2. Click "Modify Record."

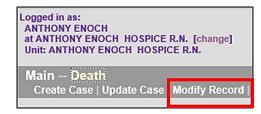

Step 3. Click "Amend Record."

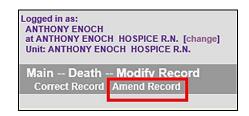

**Step 4. Death Record Search Criteria screen** – User can search using one of the following: The decedent's First and Last Names or Date of Death or Certificate Number.

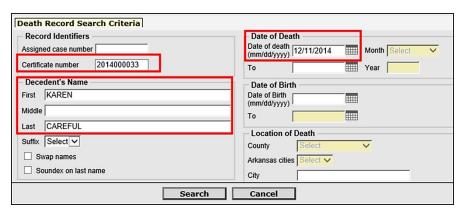

Click the **SEARCH** button.

**Step 5.** On the *Record List* Screen click the word "Details."

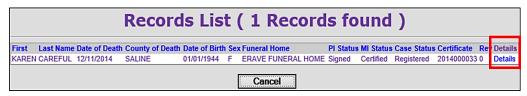

- **Step 6.** On the *Record Details* Screen scroll to the bottom and click the "Continue" button.
- **Step 7.** Basis/Reason for Modification Screen Select "Affidavit" from the Basis dropdown menu. Enter the reason for making the amendment into the Reason text field.

**Note:** if the reason for the amendment is Court Ordered then select "Court Order" from the Basis dropdown menu.

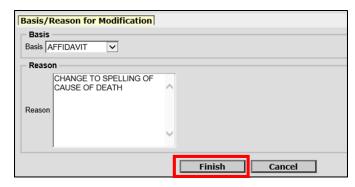

Click the FINISH button.

**Step 8.** Record opens at *Tab 1 Decedent*. Navigate to the Medical Information Sections (Tabs 8-11) and edit the medical information.

**Note:** If popup appears click the "OK" button, then proceed to make changes to medical information.

Step 9. After all changes have been made click the FINISH button

**Step 10. Record Modify-Confirm Screen** – Check to make sure current changes are correct and also make sure no additional changes are needed. If additional changes are needed click the "Make Another Change" button.

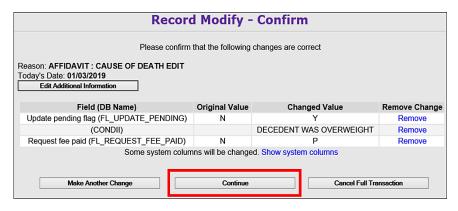

If no other changes are needed, click the **CONTINUE** button.

- **Step 11.** Successful Transaction Screen print the Affidavit by clicking the Print button.
- **Step 12. Report-Confirm Screen** Click the **Generate Document** button and wait for the image to appear.
- **Step 13.** Print the image and closeout the image window.

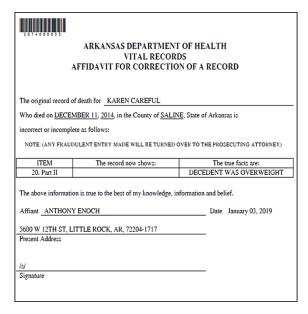

To return to the ERAVE Main Menu click CONTINUE then click the "Main Menu" button.